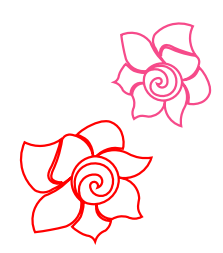

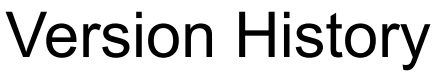

July 2020

# New in Art and Stitch PLUS Version 6

Art and Stitch

Loes van der Heijden

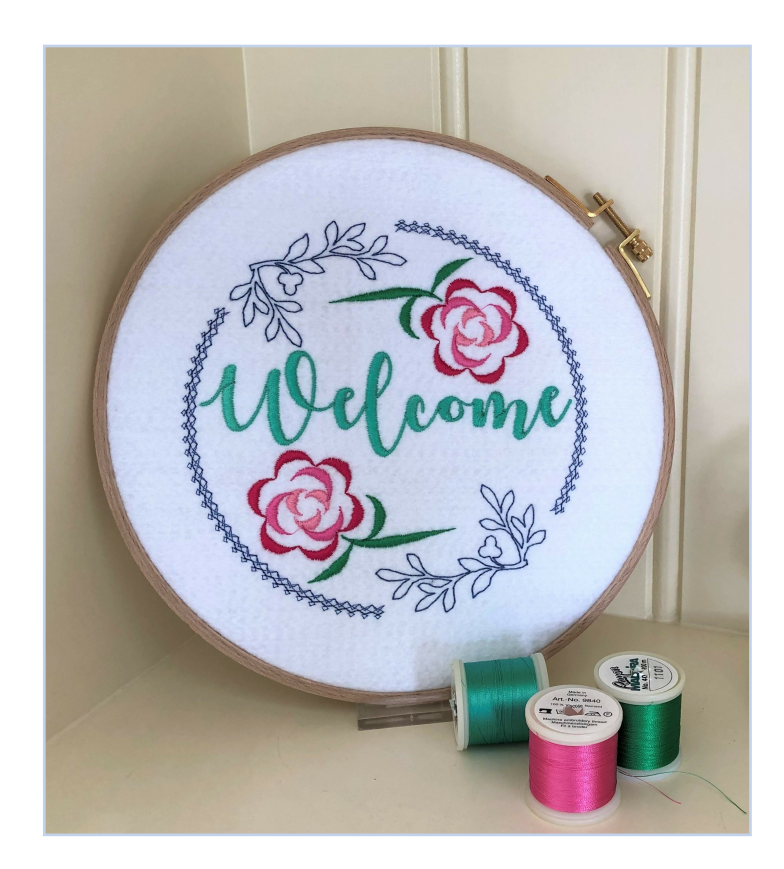

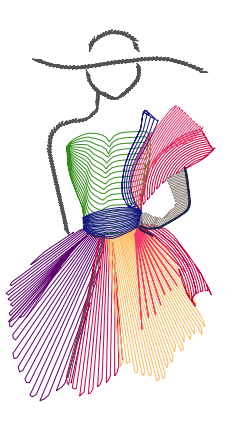

https://artandstitch.com

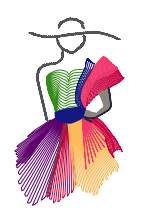

# ART AND STITCH

Version 6.0, Build 3700

# New in Version 6.0 - Build 3700 - July, 2020

#### **Art and Stitch PLUS: for longarm quilting AND machine embroidery**

More and more longarm quilt systems can handle true embroidery designs nowadays, which makes the Art and Stitch PLUS Level no longer "just" for machine embroidery.

This new Version 6 is an Art and Stitch PLUS exclusive. No changes were made in Art and Stitch BASE. The last version of Art and Stitch BASE is and stays version 5: our BASE level is "ready" - all functions we ever wanted to be inside our BASE level are in Version 5.

New changes and new functions go exclusively into Art and Stitch PLUS level, like the functions listed in this Version history. Therefore if you ever considered stepping up from BASE to our PLUS level… now is the time!

*To celebrate the introduction of Art and Stitch PLUS version 6 as well as the 10 Years Anniversary of the program, we have a Very, Very Special Offer: https://www.artandstitch.com/purchase.htm*

## **Millimeters and Inches together in Properties > Transform** User Guide BASICS, Chapter 2.14

By holding the mouse over the Width or Height value for a second, a Tooltip will show the size of the alternative units: when the Design Page is set to Metrics, the Tooltip will show dimensions in inches, and vice versa.

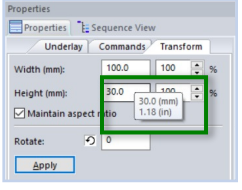

## **Preview pane added to File > Save As dialog window**

Helpful when saving multiple versions of a design: overwrite a design if you are sure that the new version is better than the previous one. When saving a design in a folder and selecting an existing file, a preview will show the selected design so that you can see if it's OK to overwrite that design or that you better use a new name.

## **File Formats**

The QCC file format has been updated with the help of the folks at Quilt-EZ.

The FCM file format doesn't have a size limit anymore, to accommodate the Brother Scan n Cut DX Roll Feeder. Possibility to open Brother PHC file format added . This is the format of designs saved in a Brother machine. Available for Brother machines younger than 8 years.

Possibility to open and save as Viking/Pfaff (VP4) file format

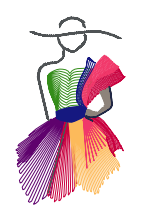

Version 6.0, Build 3700

# New in Version 6.0 - Build 3700 - July, 2020

## **New Function: Presets - Save and reuse Favorite Settings** User Guide BASICS, Chapter 3.3.13

A time saving function perfect for professional embroidery digitizing: the possibility to save the properties you changed for an object as a set of Favorites and reuse those in other objects.

**Example:** you created a fur-type object by applying the Standard Fill (Embroidery) to a closed object and changing the properties of Fill type, Stitch length, adding Jagged Edges etc. In version 6 you can now save the combination of your settings by *right-clicking* on the used stitch type button and choosing "Save Favorite Settings". Next time you want to create fur, you can right-click on the fill button and click on the saved preset to apply all of those settings at once to the selected object.

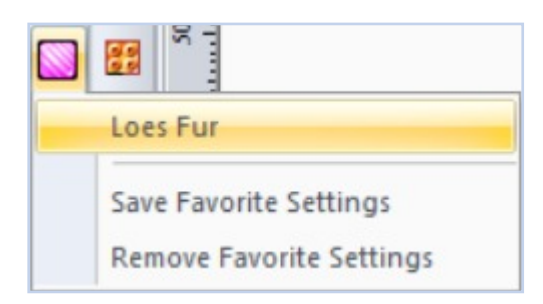

You can remove Favorite settings by selecting an object, right-clicking on the stitch type for which you want to remove the settings and choosing "Remove Favorite Settings".

Backup and Restore: the Favorite Settings can be included in the function Tools > Backup User Files and Tools > Restore User Files.

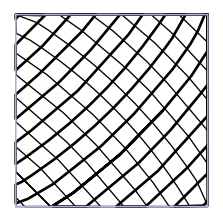

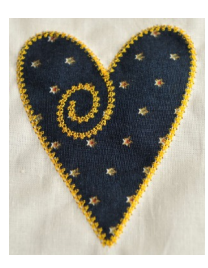

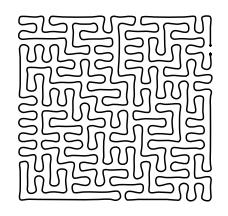

*Presets are a time saver for stitch types with a lot of options. Not only for Fur, but also for Cross Hatch (Motif), Appliqué and Auto Stipple*

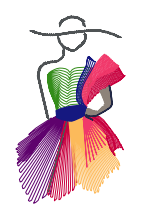

# Version 6.0, Build 3700

# New in Version 6.0 - Build 3700 - July, 2020

# **New Function: Distortion in artwork** User Guide BASICS, Chapter 4.17

Too good to be true and too much fun! Distortion can now be used on vector artwork, so before assigning stitches. Definitely playtime! Result is still artwork and can therefore be edited with the Reshape tool.

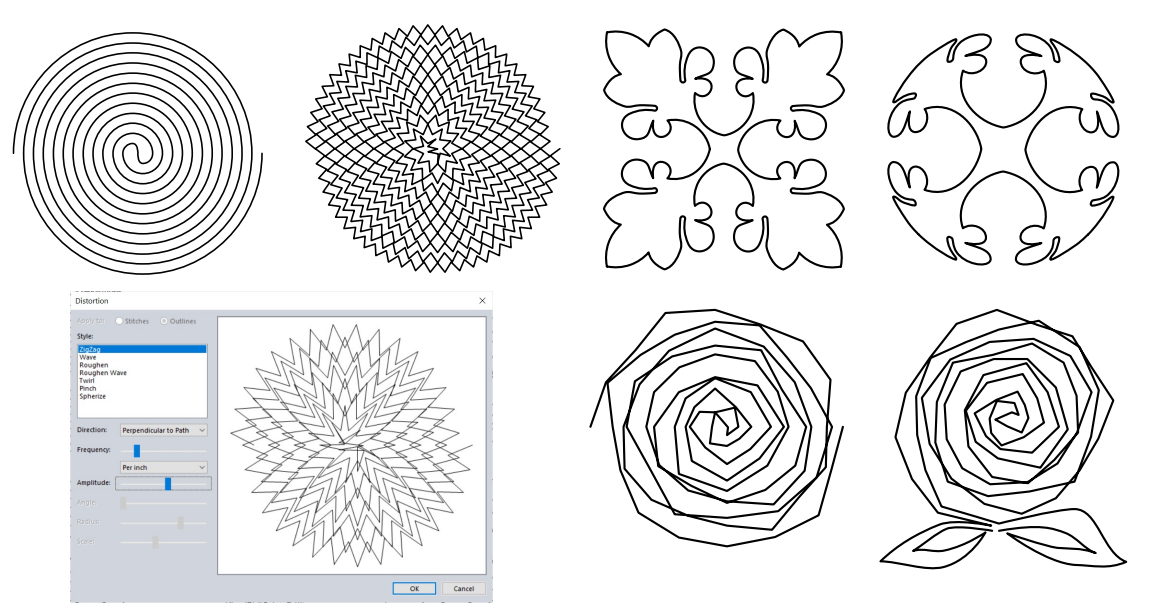

# **Added functionality to Notes** User Guide BASICS, Chapter 4.23

You can now change the size for Notes on the Design Page. The Font size is set in millimeters. In the example below Font size 3 mm is used. The Notes will now zoom in / out along with the design.

This makes it easier to create class handouts, add descriptions or sewing tips to a design. Also very helpful when you use Art and Stitch for garment pattern drafting.

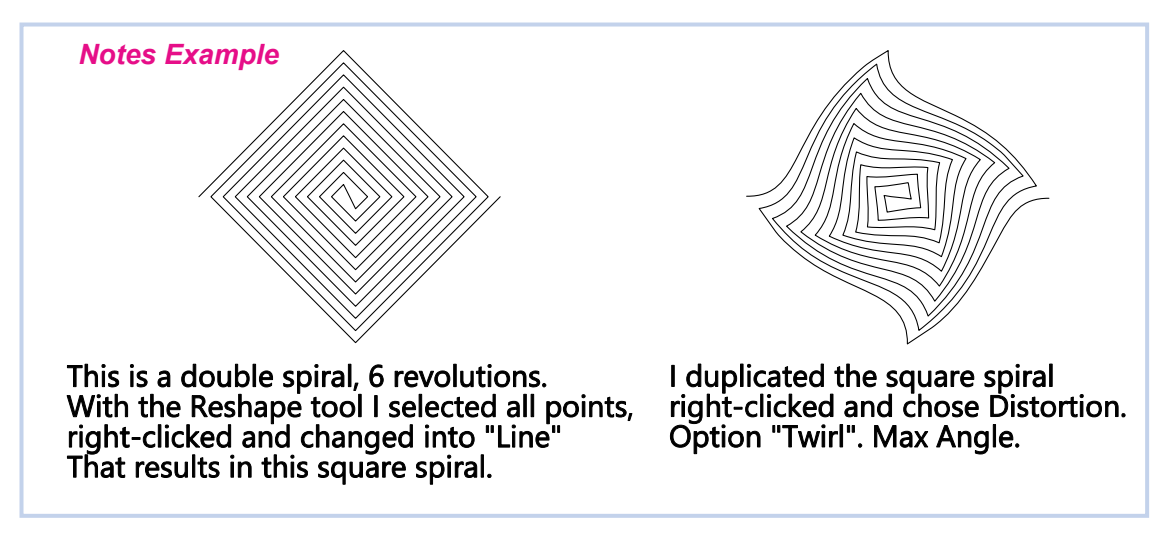

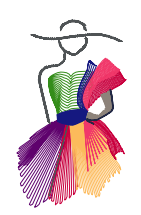

# ART AND  $\mathbb{S}^1$

Version 6.0, Build 3700

# New in Version 6.0 - Build 3700 - July, 2020

# **New Function: Auto Lock**

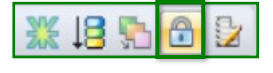

User Guide BASICS, Chapter 6.8

Again a function for professional embroidery digitizing:

the possibility to let the program only add tie in / tie off stitches when needed.

When a design uses two (or more) different types of stitches, it cannot be connected into one object, simply because one object cannot have two (or more) different stitch types.

A good example is creating a letter using a bean stitch for one part of the letter and a satin stitch for a wider part = 2 objects.

With the new Auto lock function those objects can run through without tie off and tie in stitches between the parts, as long as the objects use the same thread color and as long as the start of the next object is very close to the end of the previous object.

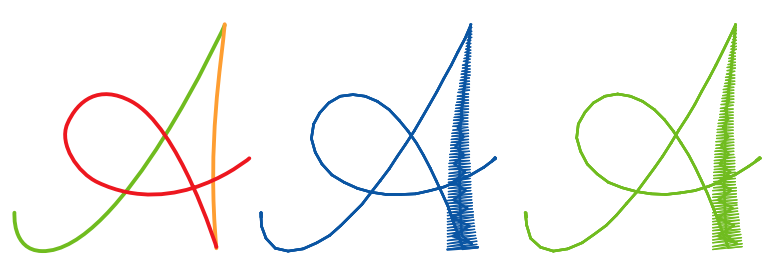

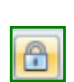

Letter A: 3 objects, 2 stitch types (Bean and Calligraphy Satin). By selecting all parts of the letter together, assigning the same color and clicking on the Auto Lock button, the letter is stitched in one run without tie ins / offs between the different parts, even though it still consists of 3 different objects.

# **"Remove Overlapped stitches" for appliqué** User Guide ADVANCED Chapter A.8

Helpful if you don't want satin, motif or blanket stitches under another appliqué part.

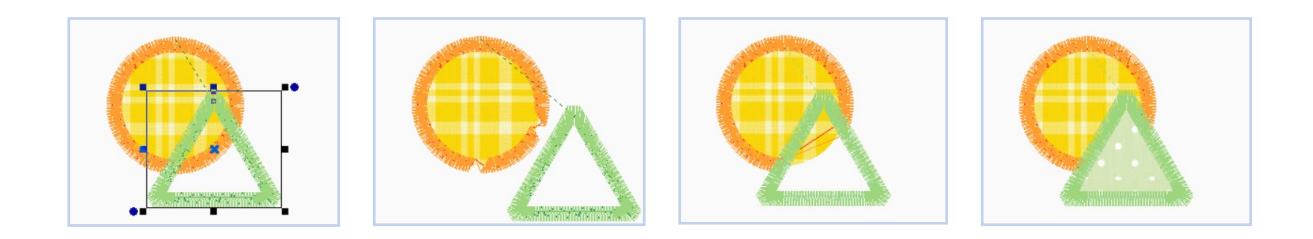

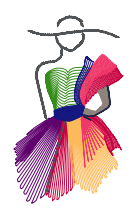

Version 6.0, Build 3700

# New in Version 6.0 - Build 3700 - July, 2020

# **New Function: Calligraphy Satin Line sew type** User Guide ADVANCED, Chapter B.12

We're very proud of this new function: the special Calligraphy style brings professional digitizing into the program. Create your artwork and click on the Calligraphy Satin line sew type button in the Embroidery Level Toolbar. Then play with the settings in Properties > tab Calligraphy Satin. Possibilities are endless! In the examples below you can see the artwork on the left and the results of applying and playing with the Calligraphy Satin on the right. If you ever hesitated about stepping up to our Art and Stitch PLUS level, now is the time!

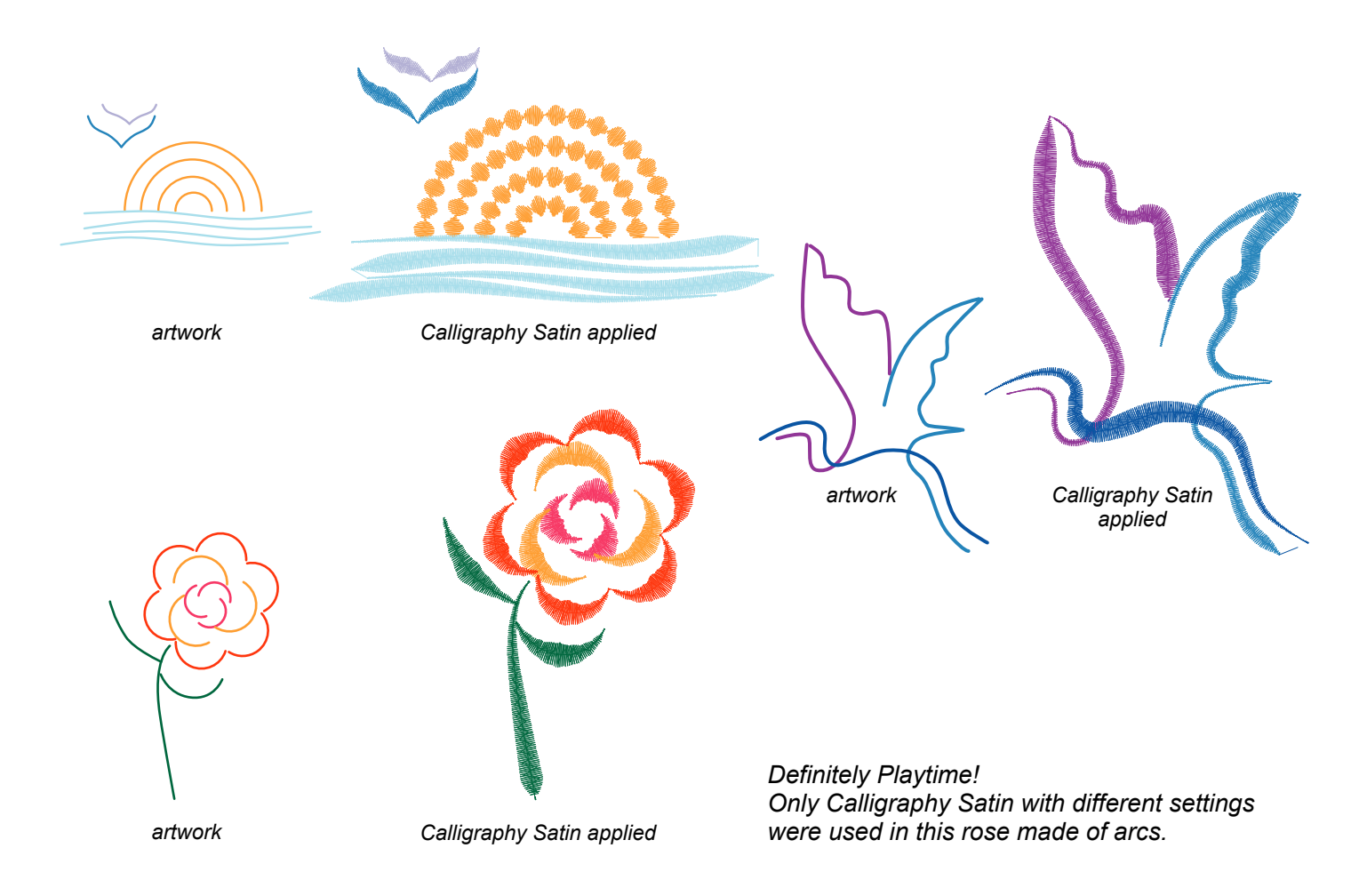

## **Bug fixes**

The Hardanger Embellishment tool has been fixed (it didn't keep the corners "open" in the previous version). The setting "Ignore Stitch Length" will now remember the state used when the design was saved. Lettering tool: Font style Run is back for "Quilters Script" and "Small Run Block" The units (mm or inches) will now follow the choice made for the Design Page

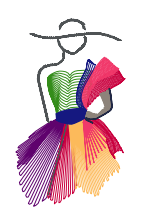

Version 6.0, Build 3700

# New in Version 6.0 - Build 3700 - July, 2020

# New in Library

**New AccuQuilt Go Shapes** have been added to the Library, folder Emb AccuQuilt Go Shapes.

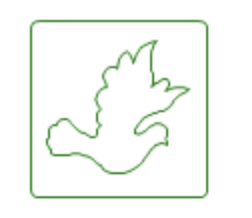

55350 Dove.ans

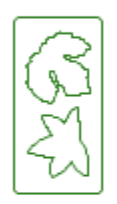

55389 Rustling Leaves 1...

abedelg<br>hilkla

55491 Die Board 01.ans

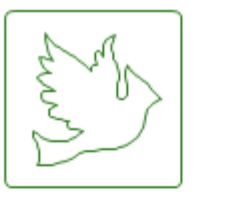

55351 Cardinal.ans

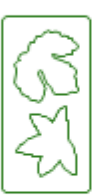

**DOPAFSC TVARY** 

55491 Die Board 02.ans

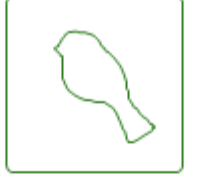

55352 Bird.ans

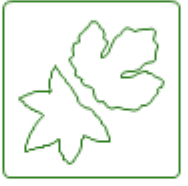

55353 Reindeer.ans

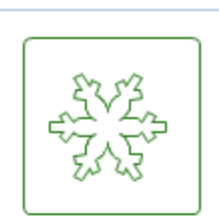

55359 Snowflake.ans

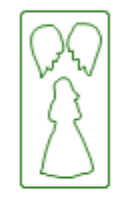

55418 Angel.ans

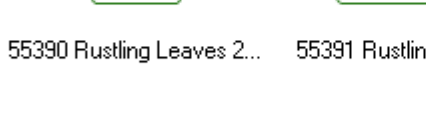

55391 Rustling Leaves 3...

55494 Spring Medley.ans

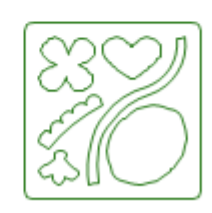

55392 Rustling Leaves 4...

55675 Owl Accessories....

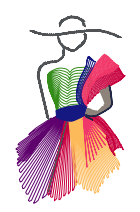

# ART AND STITCH

Version 6.0, Build 3700

# New in Version 6.0 - Build 3700 - July, 2020

# New in Library - Cont'd

**Designs by Certified Teacher Cindy Alley** have been added to the Library, folder Designers Collection.

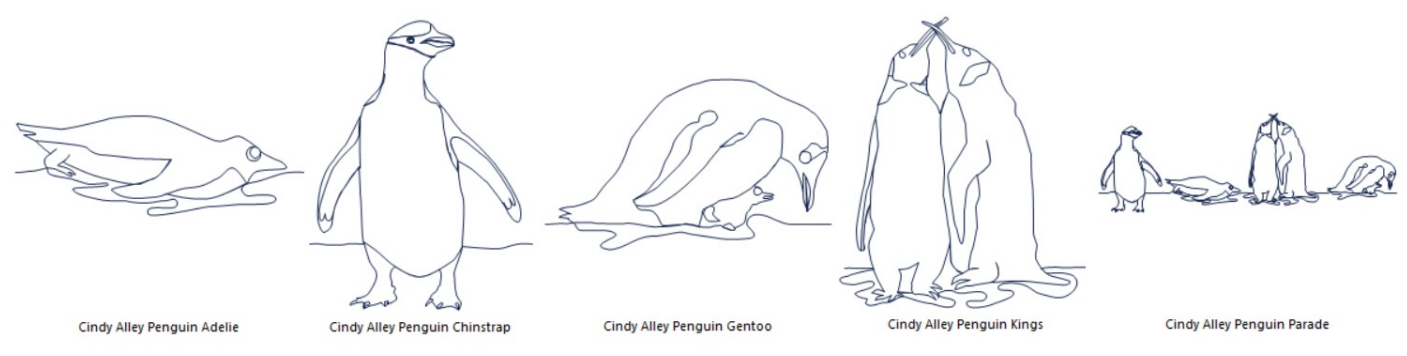

## **Designs by Certified Teacher Karen Hogan** have been added to the Library, folder Designers Collection.

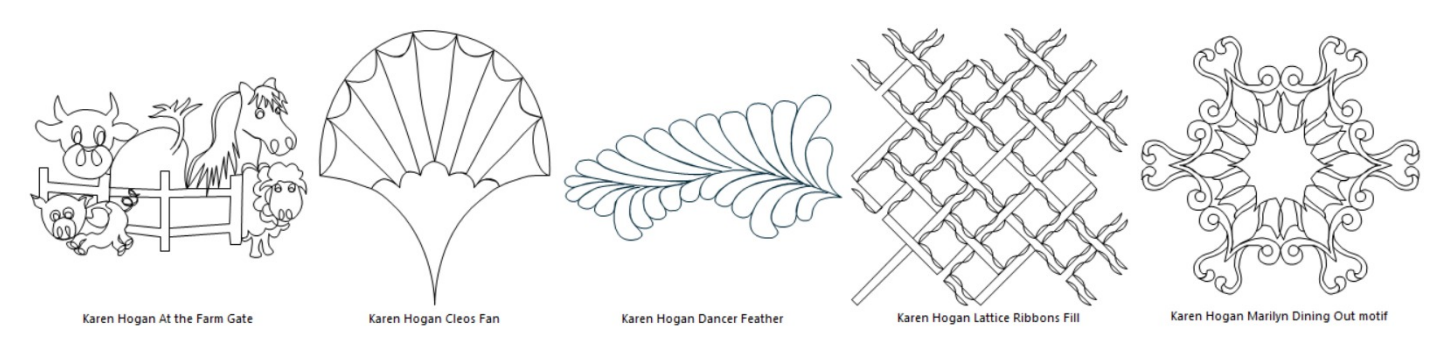

## **Designs by Loes** have been added to the Library, folders Embroidery Artwork, Quilt Alphabet and Text.

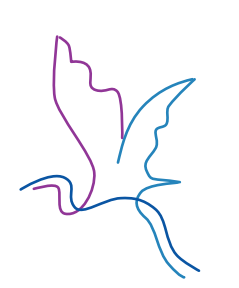

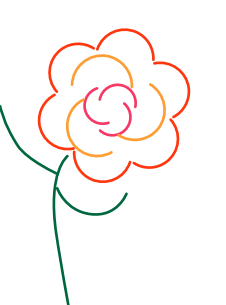

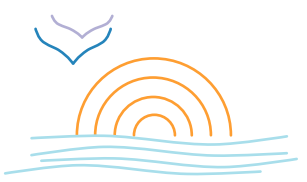

Wharnk

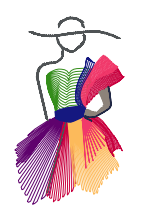

# ART AND STITCH

Version 6.0, Build 3700

# New in Version 6.0 - Build 3700 - July, 2020

# Added to our top level in previous version

For those who are stepping up from BASE 5 to Art and Stitch PLUS 6 - these are some of the exciting functions you have been missing:

#### **Added ability to move the pivot point**

Hold down Alt key and move the little center cross to the desired location. Then rotate the selection around that new location. User Guide BASICS, Chapter 2.8

#### **Additional Zoom function:**

Place mouse at the position you want to zoom in. Hold down Alt-key and scroll. The program will zoom in on the mouse position.

#### **Snap together in Design on Path**

A complete creative design on a path in just a few clicks. Use artwork with the first point on the left and last point on the right. The program will automatically tie last point of an object to the first point of the next object. Result will be one continuous artwork path! User Guide BASICS, Chapter 4.5.

# ABO

#### **Snap together in Magic Square**

Program will connect the 4 copies made by the Magic Square in the correct sequence. Result is one continuous path in just a few clicks.

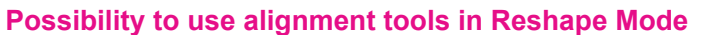

Let multiple selected points align to top, left, right or bottom. User Guide BASICS, Chapter 2.15

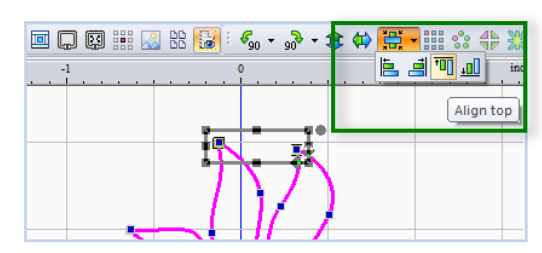

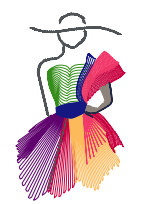

# Added to our top level in previous version - Cont'd

For those who are stepping up from BASE 5 to Art and Stitch PLUS 6 - these are some of the exciting functions you have been missing:

**Extra Palette "Design Colors" has been added:** now you can see which thread colors are used in a design. Helpful if you want to keep using the same set of colors when adding extra objects to your design. Colors of artwork objects will not show in this Design Colors palette, only stitch objects. Also very helpful to see which color of your default Thread Chart to use when you don't have the brand of thread used in the design. User Guide ADVANCED, Chapter H.11.

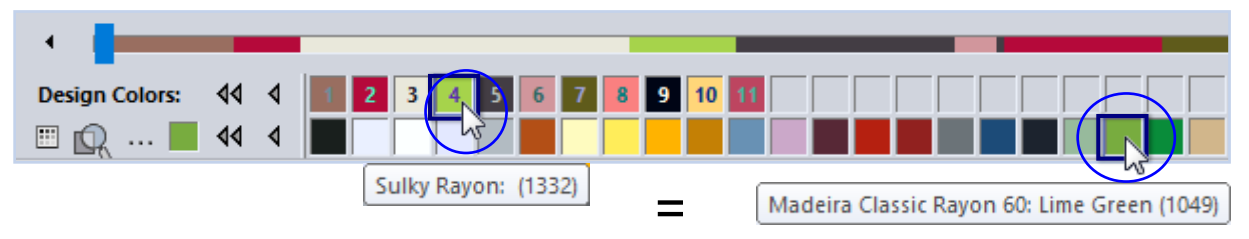

#### **Extra function "Fit to Hoop" added.**

Use it for embroidery designs only. Set the desired hoop size first, then click on the new button "Fit Hoop" in the View toolbar of Art and Stitch PLUS. The design will be resized to fit the chosen Embroidery hoop. User Guide BASICS, Chapter 2.13 View Toolbar.

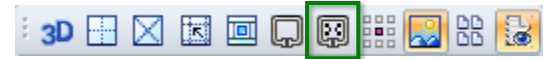

#### **Break-up Appliqué:**

Very helpful when there are multiple appliqué objects in one design. First be sure that all settings of the Appliqué objects are ready (inset, stitch type, satin width etc). Save under a different name, so that you till have the original. Then in Sequence View, right-click on the Appliqué object and choose Break Apart. This will turn the appliqué object in three separate layers. You can move those layers so that for example all first Run stitch layers are stitched first. Important: by breaking up an appliqué object, its properties are no longer specific for appliqué, that is why you have to finish the appliqué first (and save under a different name). After breaking up, the properties of all separate layers can be changed individually. Be careful not to touch the layers on the design page: you might accidentally move them out of place.

See User Guide ADVANCED, Chapter G.13

#### **Print in 3D**.

This option in the Print Settings dialog will print the stitch lines thicker.

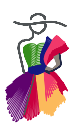